# ЕГАИС: Акт постановки на баланс.

## Перейдите во вкладку "Акты постановки на баланс" в меню "ЕГАИС". Создайте новый акт, укажите ваше юридическое лицо и заполните все пустые поля:

#### 1. Заполнение полей акта постановки на баланс

a. Алк. Код — 19ти-значное число. Эту информацию можно запросить у поставщика или проверить бутылку с помощью приложений на мобильные устройства ("Алкоголь Сканер" или "Акциз Контроль").

b. Полное название — полное название позиции. Эту информацию можно также получить с помощью мобильного приложения.

c. Код АП — код алкогольной продукции.

d. Кол-во — количество бутылок, которые необходимо поставить на баланс.

Также выбираем основание для нашего акта.

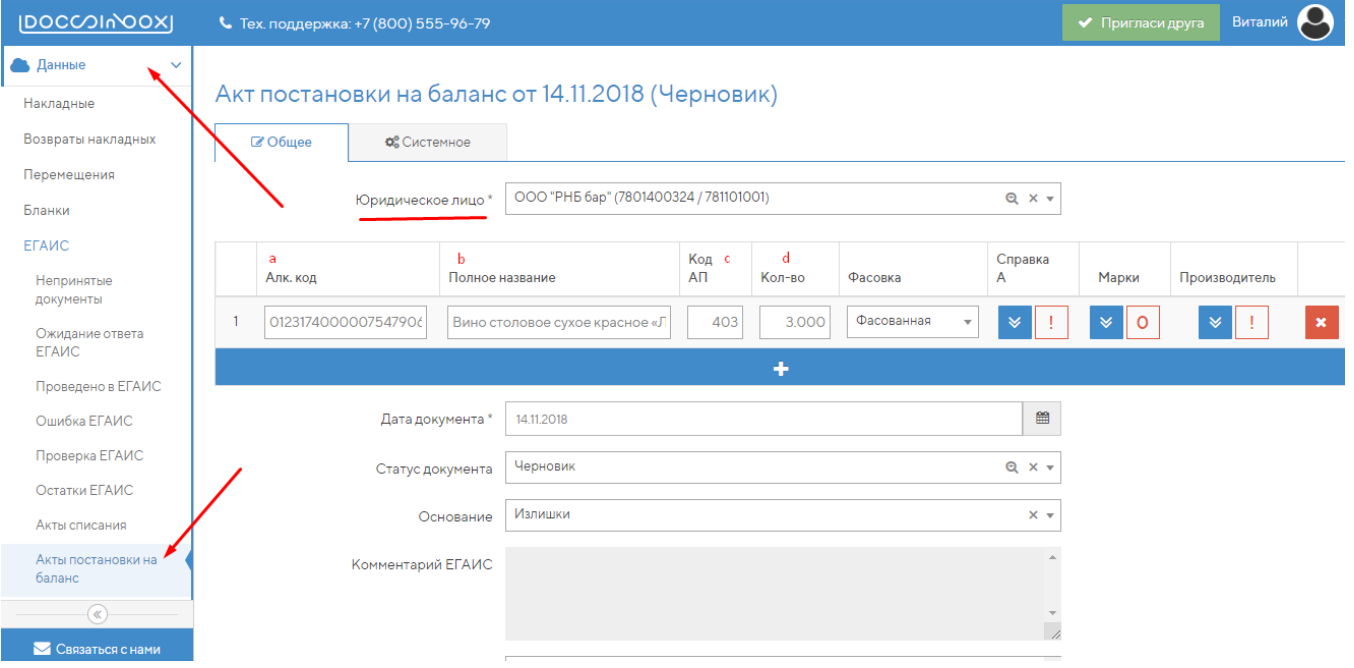

#### 2. Заполнение полей Справки А

Conaexa A

Кликните на значок с двумя стрелками вниз  $\overline{\ast}$  , чтобы раскрыть выпадающее меню с полями, которые нужно заполнить информацией по справке А. Данную информацию можно получить из бумажного сопроводительного документа к накладной, либо запросить у поставщика.

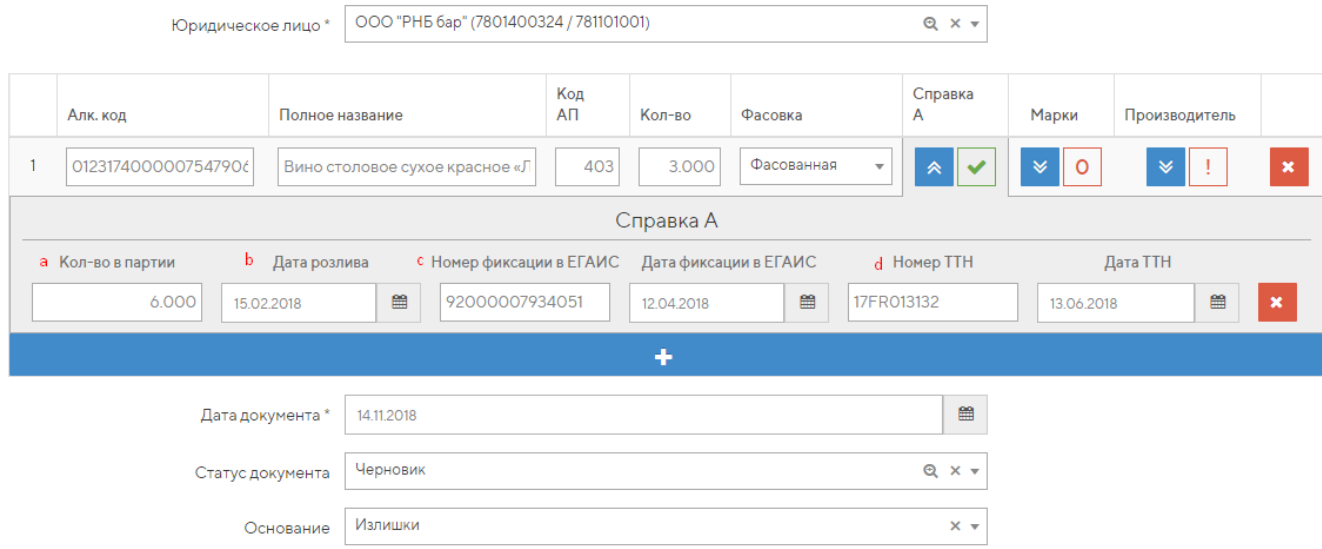

a. Количество в партии — количество позиций в данной поставке.

b. Дата розлива.

c. Номер и Дата Фиксации в ЕГАИС — Дата и номер фиксации позиций в Единой Государственной Автоматизированной Информационной Системы.

d. Номер ТТН и дата ТТН — номер и дата бумажного варианта накладной.

#### 3. Марки.

Нажмите на значок с двумя стрелками вниз  $\begin{array}{|c|c|c|c|c|}\hline \texttt{& 0} & \texttt{q} & \texttt{q} & \texttt{q} \end{array}$ , чтобы раскрыть выпадающее меню:

a. Кликните по пустой строке и переведите раскладку клавиатуры на английский (ENG).

Марки

b. С помощью аппаратного сканера отсканируйте акцизную марку с бутылки. В пустой строке должны появится символы.

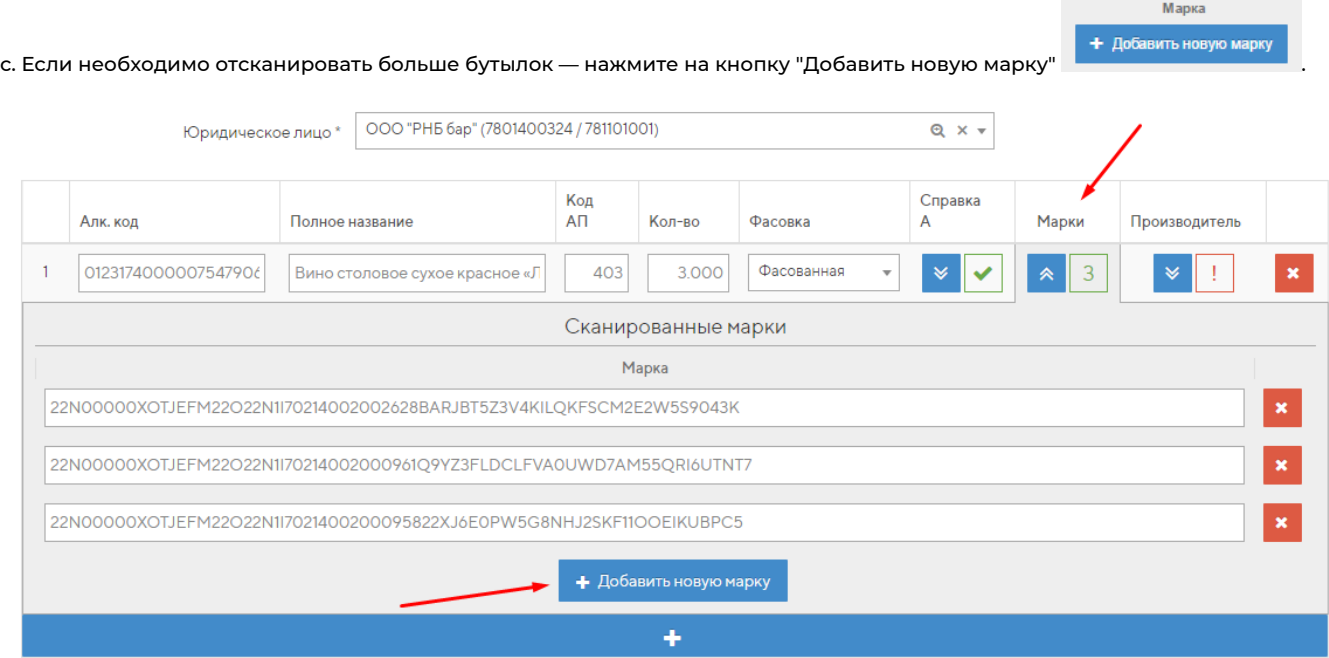

### 4. Производитель.

Нажмите на значок с двумя стрелками вниз  $\begin{matrix} 1 & 2 \end{matrix}$ , чтобы раскрыть выпадающее меню с полями, которые нужно заполнить информацией о производителе. Данную информацию можно получить из бумажного сопроводительного документа к накладной, либо запросить у поставщика. Код Справка

Производитель

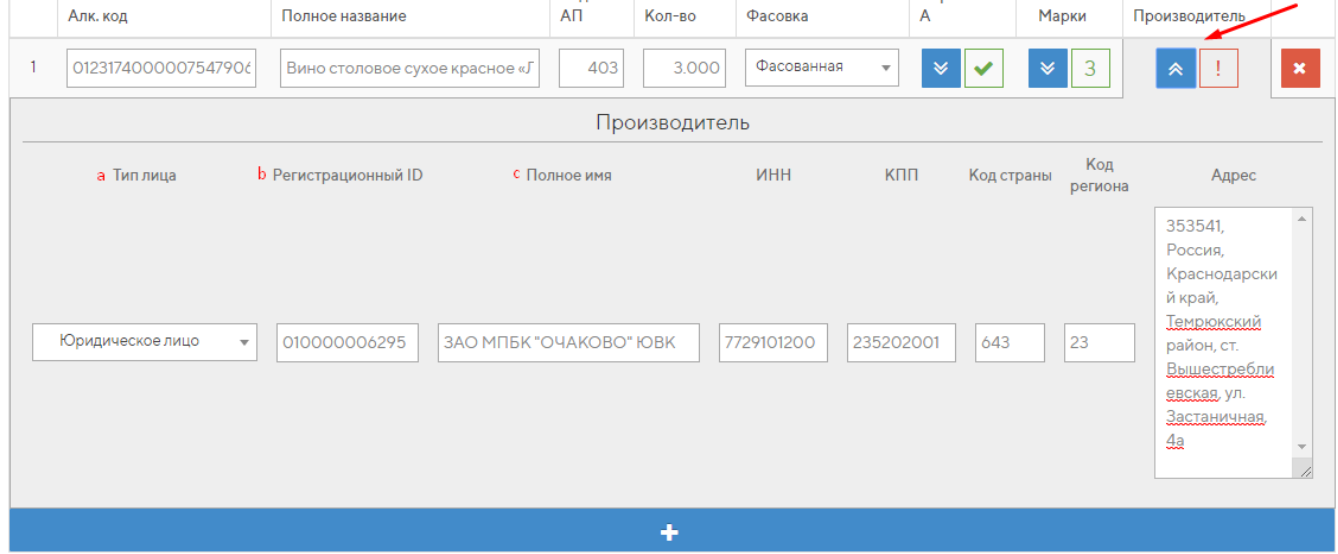

#### a. Тип лица

- b. Регистрационный ID (fsrar id) производителя уникальный идентификатор в ЕГАИС
- c. Реквизиты (Название, ИНН, КПП, код страны и региона, адрес).

Чтобы отправить акт постановки на баланс - нажмите кнопку "Отправить в ЕГАИС". .

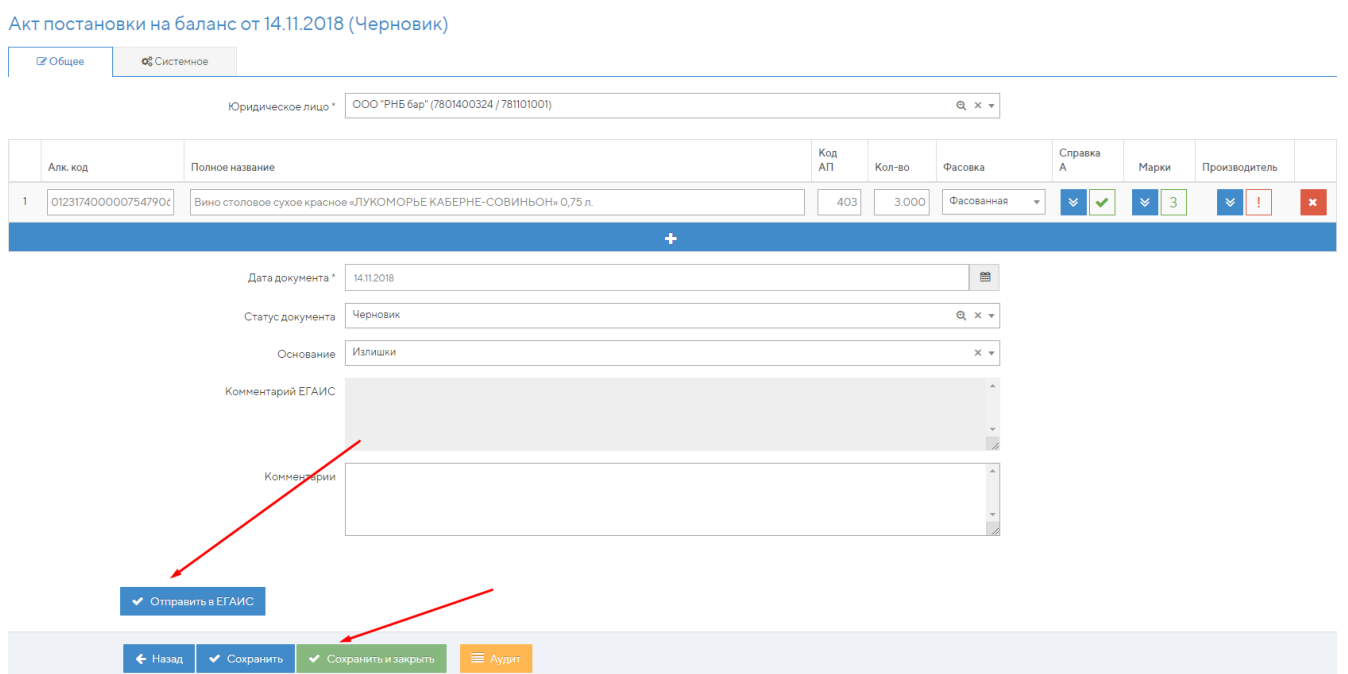

Отправить в ЕГАИС

Чтобы сохранить акт приемки и вернуться к редактированию позже — нажмите кнопку "Сохранить/Сохранить и закрыть"

.

После успешной отправки акта в поле "Комментарий ЕГАИС" будет выводиться информация о постановке, а в поле "Статус" уведомления были ли Акт принят в ЕГАИС или нет.